#### UNIKASSEL

### Sı ilt It's simple. It's digital.

#### **Sachliche Prüfung**

Die Aufgabe sachliche Prüfung dient der inhaltlichen Kontrolle einer Rechnung, sowie zur Eintragung relevanter Kontierungsinformationen (Kostenstelle, Auftrag, ggf. Aufsplittung der Positionen, etc. ), sofern diese noch nicht vorhanden sind.

Der Sachliche Prüfer ist nicht zeichnungsberechtigt und bescheinigt hier ausschließlich, dass die Rechnung den richtigen Sachverhalt darstellt oder ggf. korrigiert werden muss. Es ist möglich (unabhängig davon, ob die Rechnung sachlich geprüft werden soll) Texte bzw. Anlagen für Anmerkungen zur Rechnung einzustellen.

Die Kontierungsinformationen werden über den Kontierungsblock eingeben. Diese Daten werden daraufhin automatisch in den SAP Beleg übernommen, im Anschluss versucht das System automatisch die eingegeben Daten vollständig zu sichern. Die Vervollständigungs-Aufgabe (Buchhaltung) wird nur dann im Nachgang angesteuert, wenn nicht automatisch vollständig gesichert werden konnte und durch die Buchhaltung, vor der Freigabe, ein erneutes manuelles Eingreifen notwendig wird.

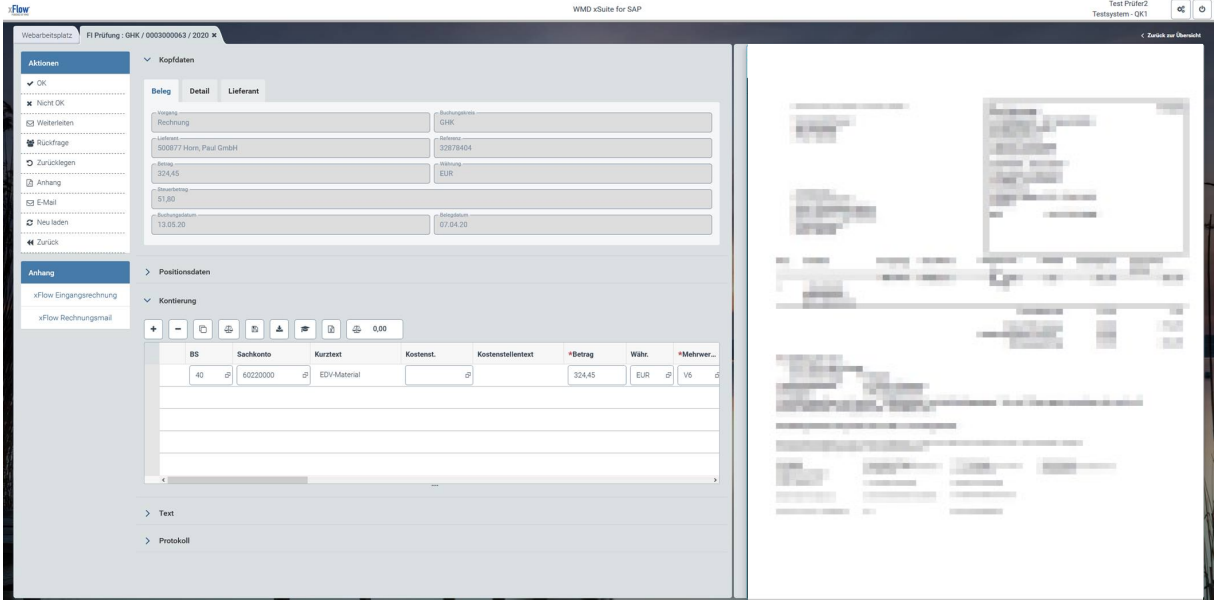

Der folgende Screenshot zeigt die Aufgabe, wie sie im xSuite WEB dargestellt wird:

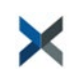

#### UNIKASSEL **VERSITAT**

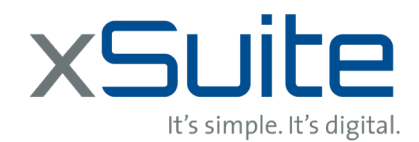

Über die Buttonleiste am linken Bildschirmrand können die folgenden Funktionen genutzt werden.

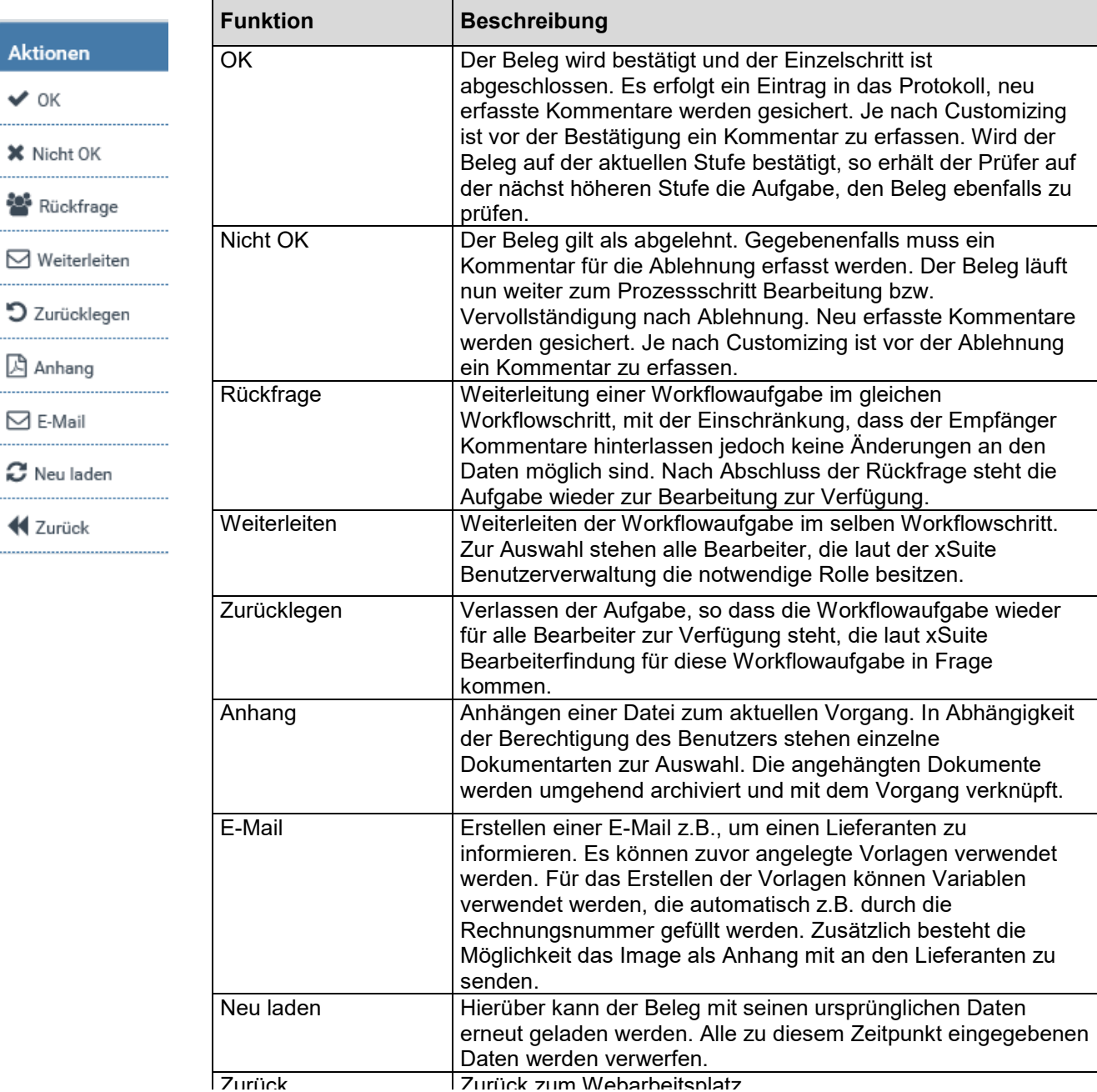

#### **NIKASSEL** U  $\mathbf v$ Е гΔ. т Т

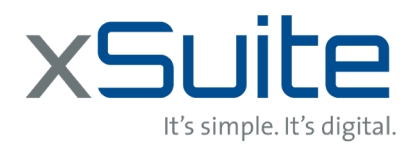

Der Reiter Kontierung dient zur Aufnahme von betriebswirtschaftlich relevanten Informationen, die automatisiert an den SAP Beleg (Vorerfassung) übergeben werden. Die SAP Standardfunktion, der sogenannten Prüfung der Daten und die *F4* Hilfe stehen für die Felder zur Verfügung. Im Folgenden werden die einzelnen Bearbeitungsmöglichkeiten beschrieben:

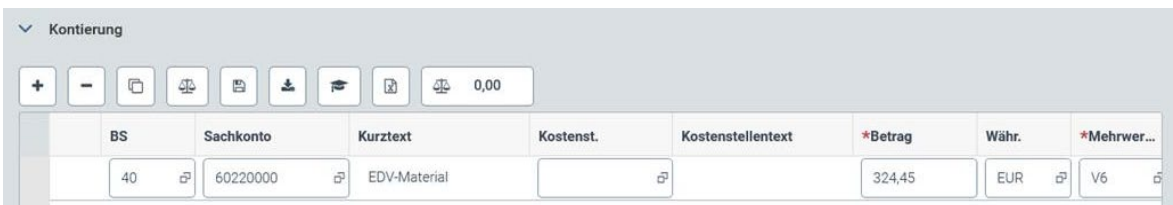

Die Buttonleiste des Kontierungsblocks besteht im Standard aus den folgenden Buttons.

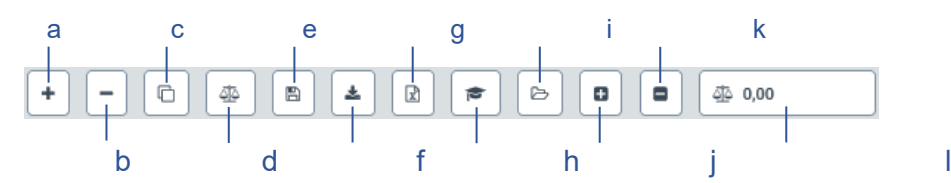

a) Neue Zeile b) Zeile löschen c) Zeile Kopieren d) Prüfen e) Sichern f) Übertragen vom Dokument g) Excel Dokument hochladen h) Kopfdaten i) Kontierung laden j) Kontierung sichern k) Kontierung löschen l) Saldo

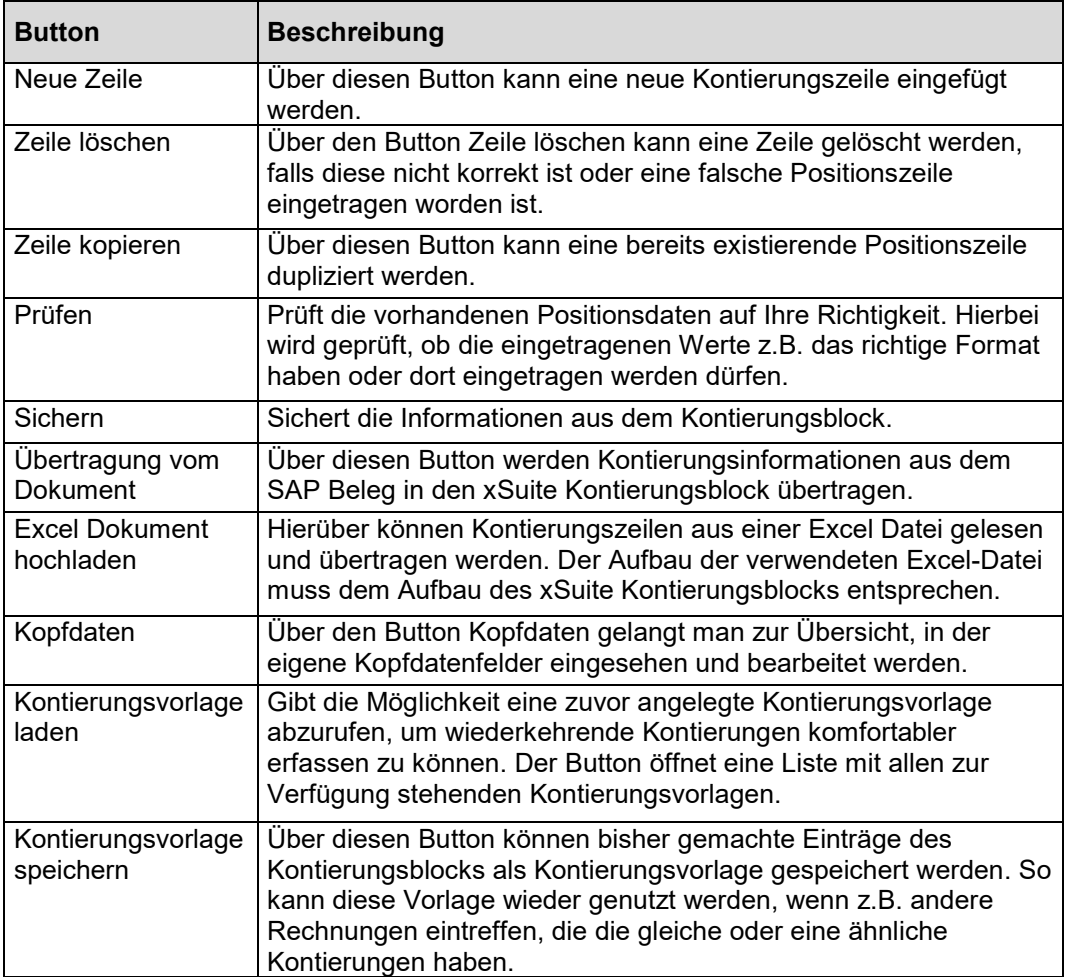

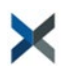

### UNIKASSEL VERSITAT

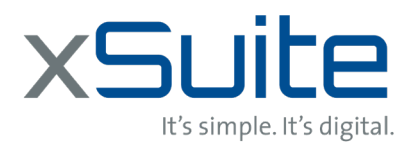

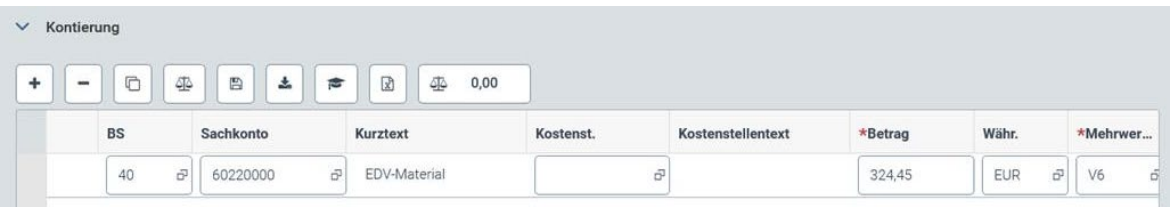

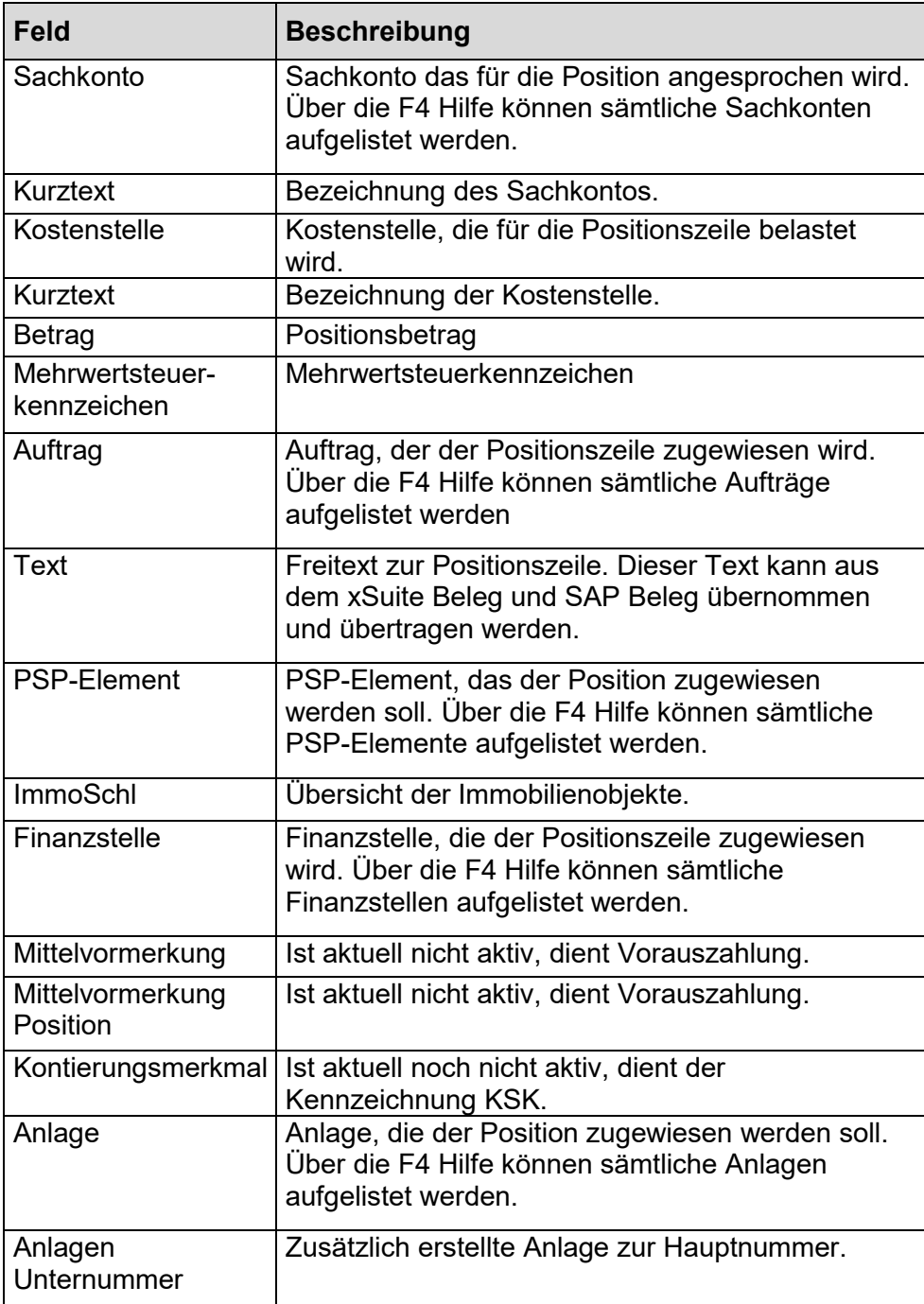

### UNIKASSEL

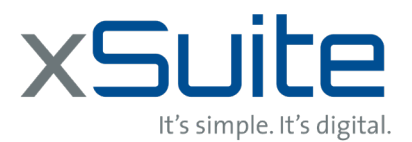

# VERSITAT

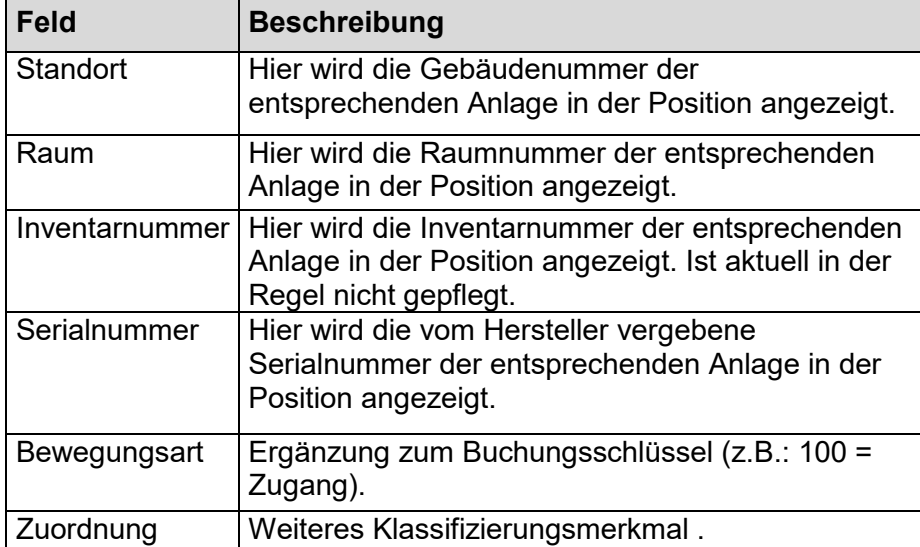

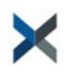

## **UNIKASSEL**

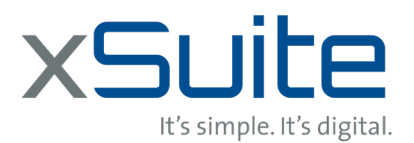

#### **Sachliche Prüfung – Praxis Beispiel**

Über die folgende URL gelangt man zur xSuite WEB Anmeldemaske:

[https://www-sap1.verwaltung.uni-kassel.de:443/sap/bc/bsp/wmd/ui5\\_365/index.html](https://www-sap1.verwaltung.uni-kassel.de/sap/bc/bsp/wmd/ui5_365/index.html)

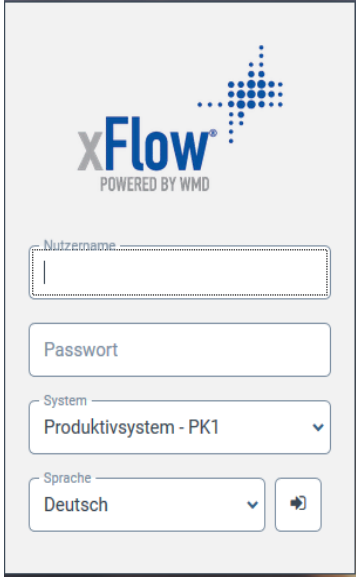

Nach der Anmeldung gelangt man direkt zum Webarbeitsplatz. Hierüber wird die zu bearbeitende Aufgabe per Doppelklick geöffnet.

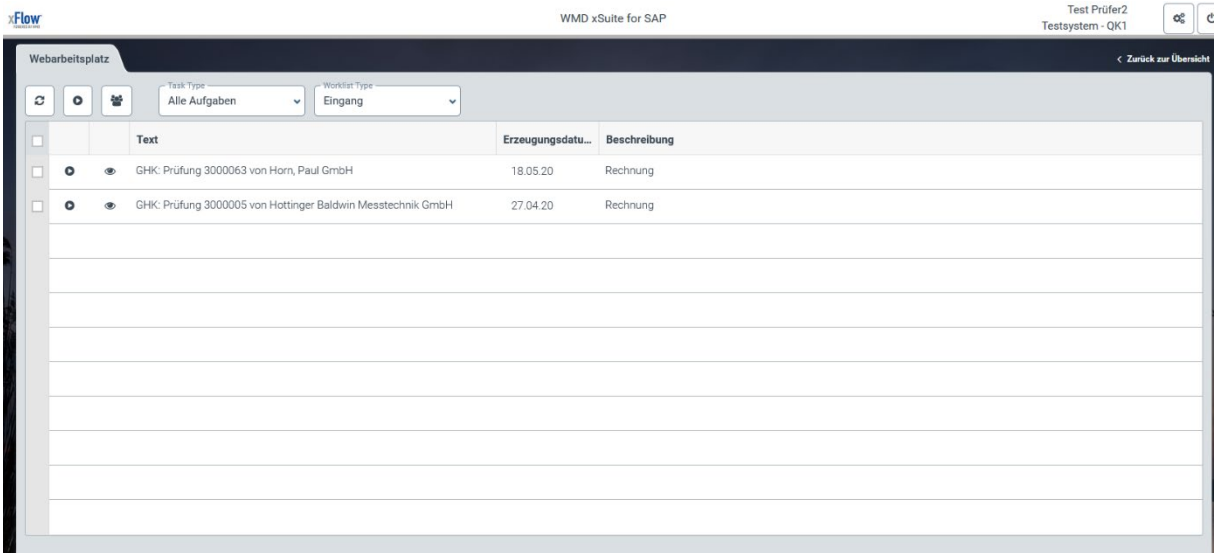

In der Kontierungszeile können weitere Kontierungselemente geändert oder eingetragen werden:

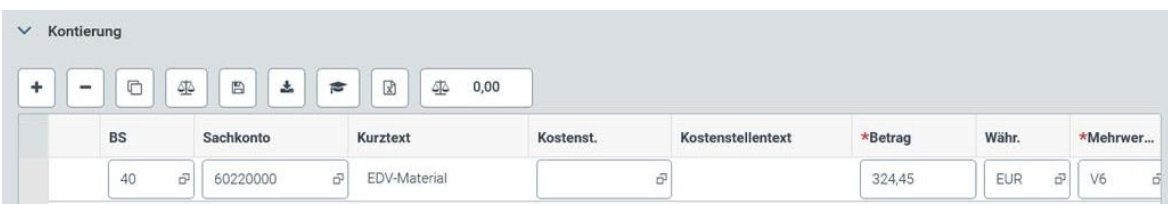

Danach wird die Aufgabe mit dem "OK" Button beendet.

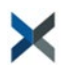